## **ETAPA 1 - TUTORIAL PARA CONFIGURAÇÃO DE ACESSO REMOTO – WINDOWS 7**

Para habilitar o acesso remoto em um computador com Windows 7, presente na rede da UFSM, será necessário realizar a configuração ilustrada a seguir. Ressaltamos que a configuração deste tutorial deve ser realizada presencialmente no computador localizado na UFSM. Para o funcionamento do acesso remoto, o usuário precisa ter uma senha de acesso ao computador definida, e saber o nome de usuário, senha e endereço IP do computador.

Na área de trabalho, clique no botão "iniciar" para acessar a barra de pesquisa, e faça uma busca por "editar plano de energia", então escolha a opção "**Editar plano de energia**".

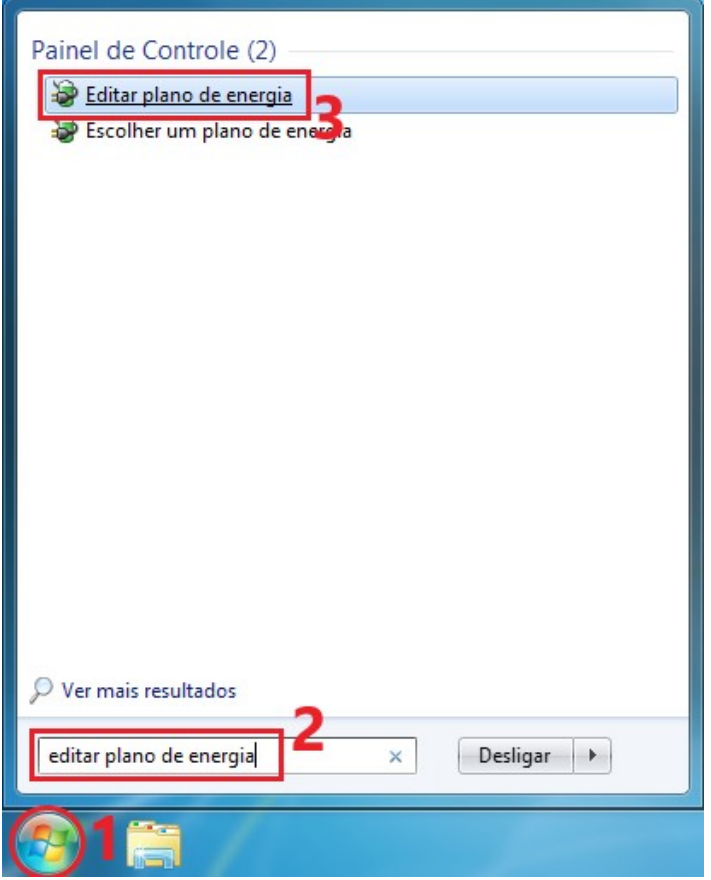

Na janela "Editar Configurações do Plano", no item "Suspender atividade do computador:", mude para a opção "**Nunca**". Clique em "**Alterar configurações de energia avançadas**".

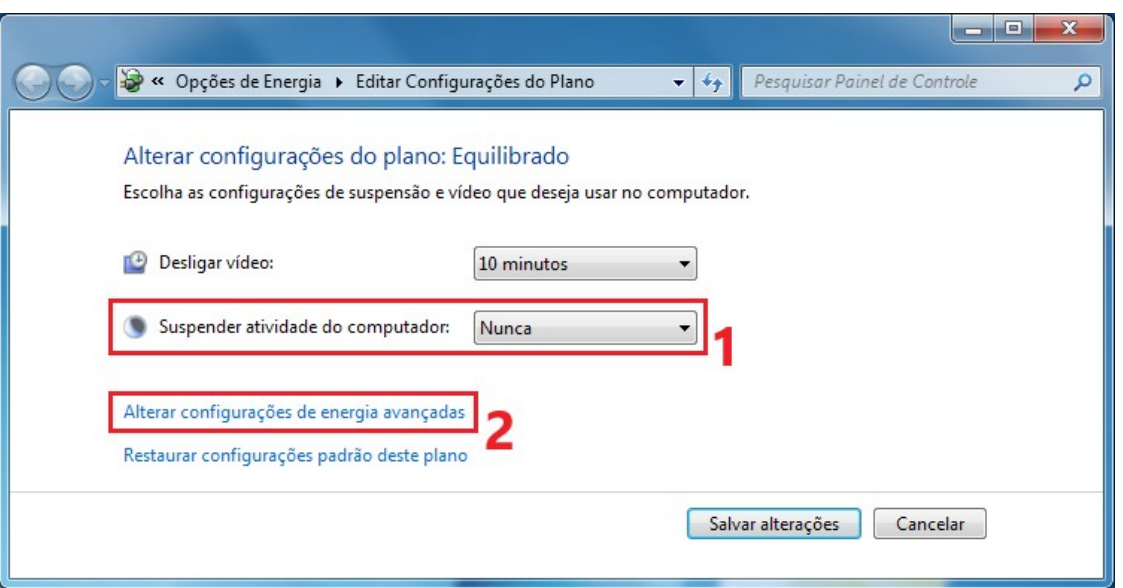

Na janela "Opções de Energia", no item "Disco rígido", altere o tempo de "Configuração (Minutos):" para **zero**, como ilustrado na imagem abaixo. Clique em "**Aplicar**" para salvar a alteração, e em "**OK**" para fechar a janela "Opções de Energia".

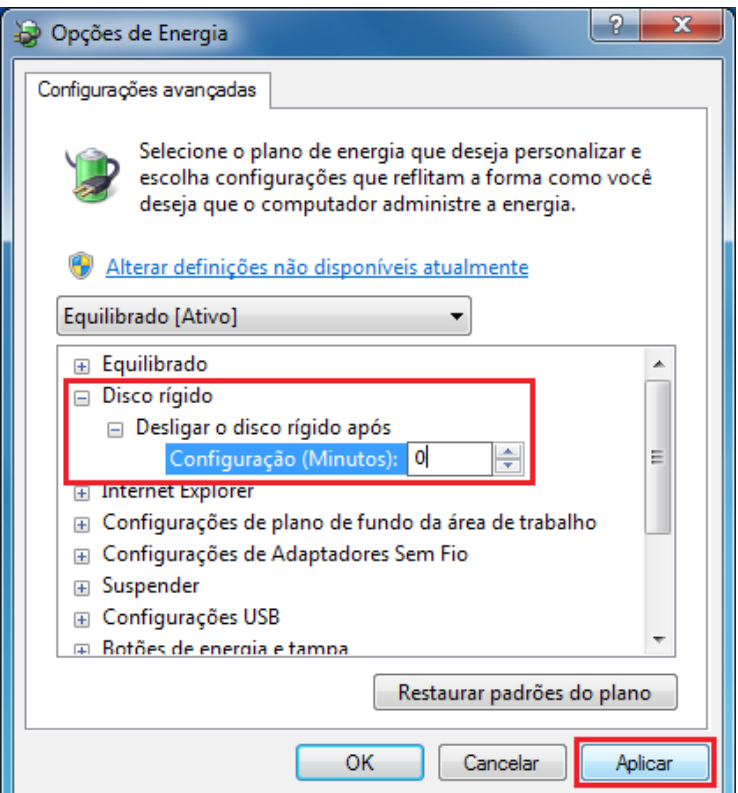

Clique em "**Salvar alterações**" para aplicar as alterações e feche a janela "Editar Configurações do Plano".

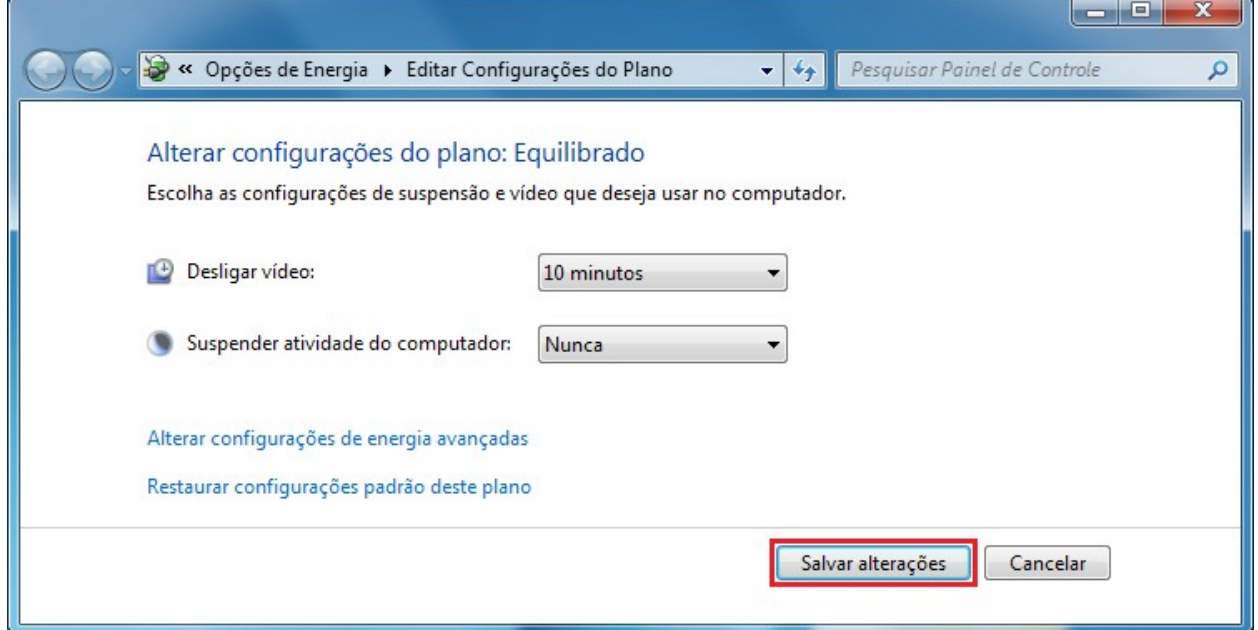

Na área de trabalho, clique no botão "iniciar" para acessar a barra de pesquisa, e faça uma busca por "acesso remoto", então escolha a opção "**Permitir o acesso remoto ao computador**".

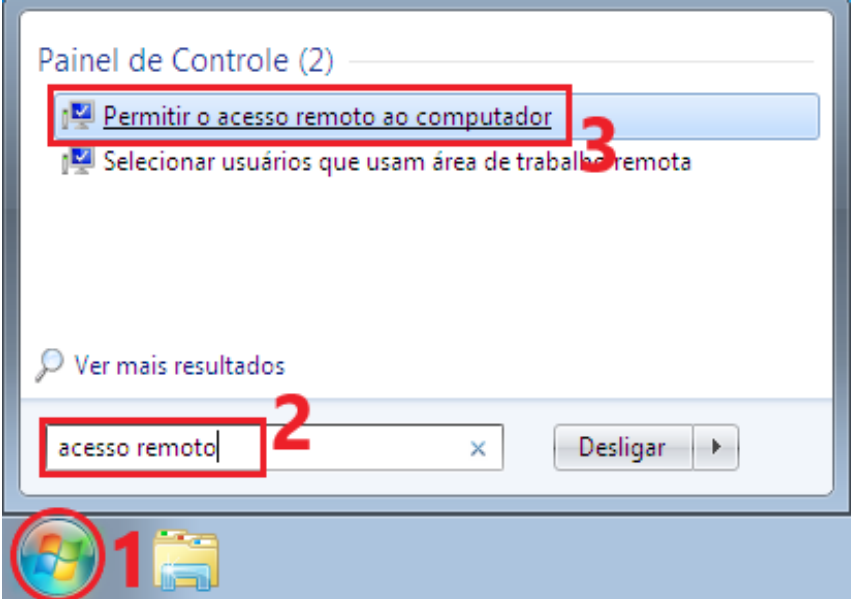

Na janela de "Propriedades do Sistema", em "Área de Trabalho Remota":

- Escolha a opção "**Permitir conexões de computadores que estejam executando qualquer versão da Área de Trabalho Remota (menos seguro)**";
- Clique em "**Aplicar**" para salvar as alterações;
- Clique em "**OK**" para fechar a janela de "Propriedades do Sistema" e finalizar a configuração.

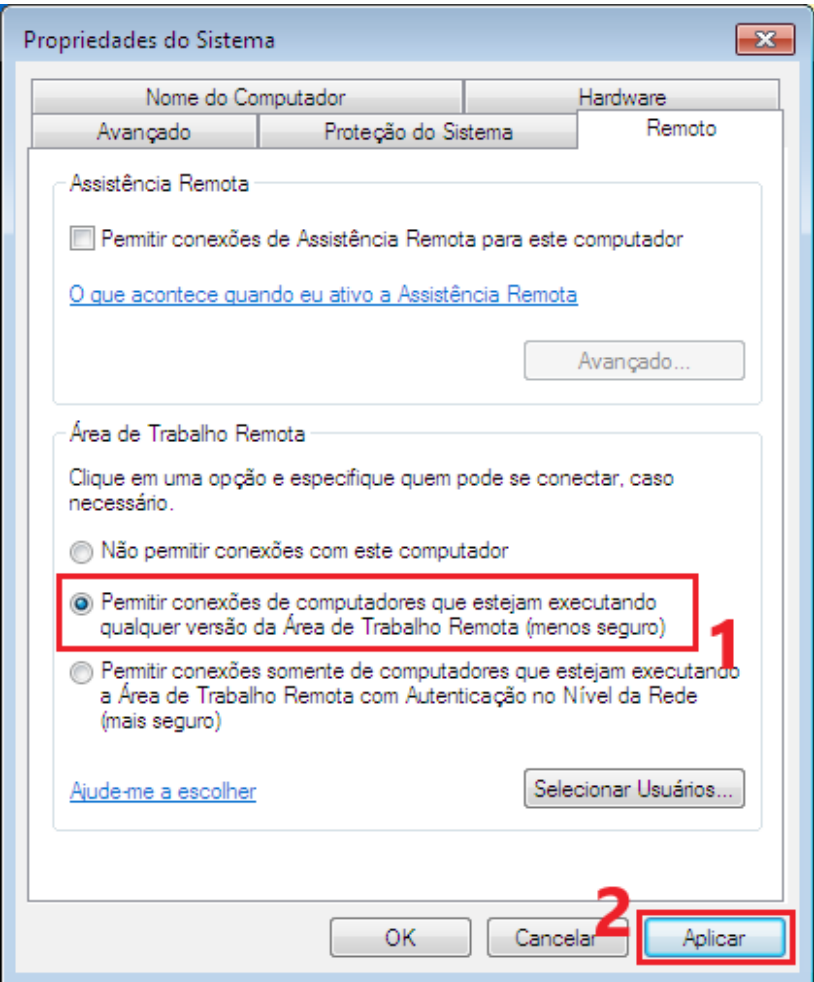